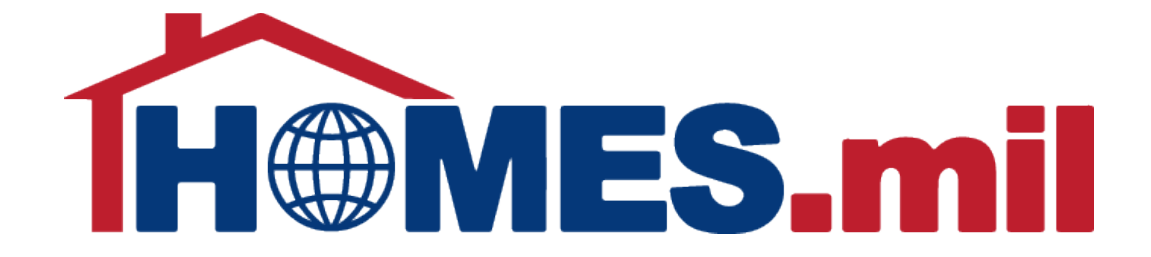

# How to Edit a Property Listing

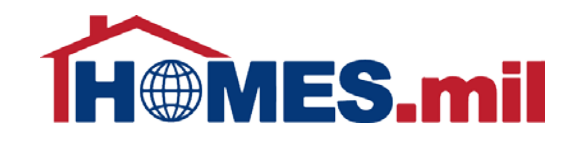

# The following are guidelines to edit a property listing in HOMES.mil.

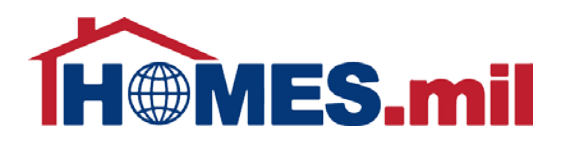

When you first access www.HOMES.mil, you will see this disclosure page.

Read this information and then select **ACCEPT**  if you agree to the disclosure and consent statements.

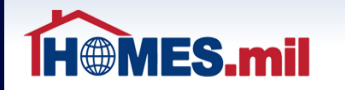

You are accessing a U.S. Government (USG) Information System (IS) that is provided for USGauthorized use only.

By using this IS (which includes any device attached to this IS), you consent to the following conditions:

- · The USG routinely intercepts and monitors communications on this IS for purposes including, but not limited to, penetration testing, COMSEC monitoring, network operations and defense, personnel misconduct (PM), law enforcement (LE), and counterintelligence (CI) investigations.
- . At any time, the USG may inspect and seize data stored on this IS.
- . Communications using, or data stored on, this IS are not private, are subject to routine monitoring, interception, and search, and may be disclosed or used for any USG-authorized purpose.
- $\cdot$  This IS includes security measures (e.g., authentication and access controls) to protect USG interests--not for your personal benefit or privacy.
- Notwithstanding the above, using this IS does not constitute consent to PM, LE or CI investigative . searching or monitoring of the content of privileged communications, or work product, related to personal representation or services by attorneys, psychotherapists, or clergy, and their assistants. Such communications and work product are private and confidential. See User Agreement for details.

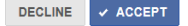

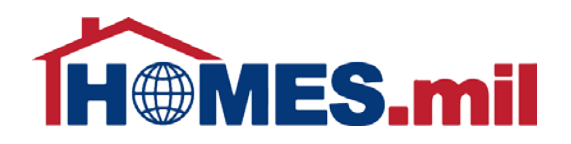

### Enter your account Email and Password. When ready, click the

**LOG IN** button.

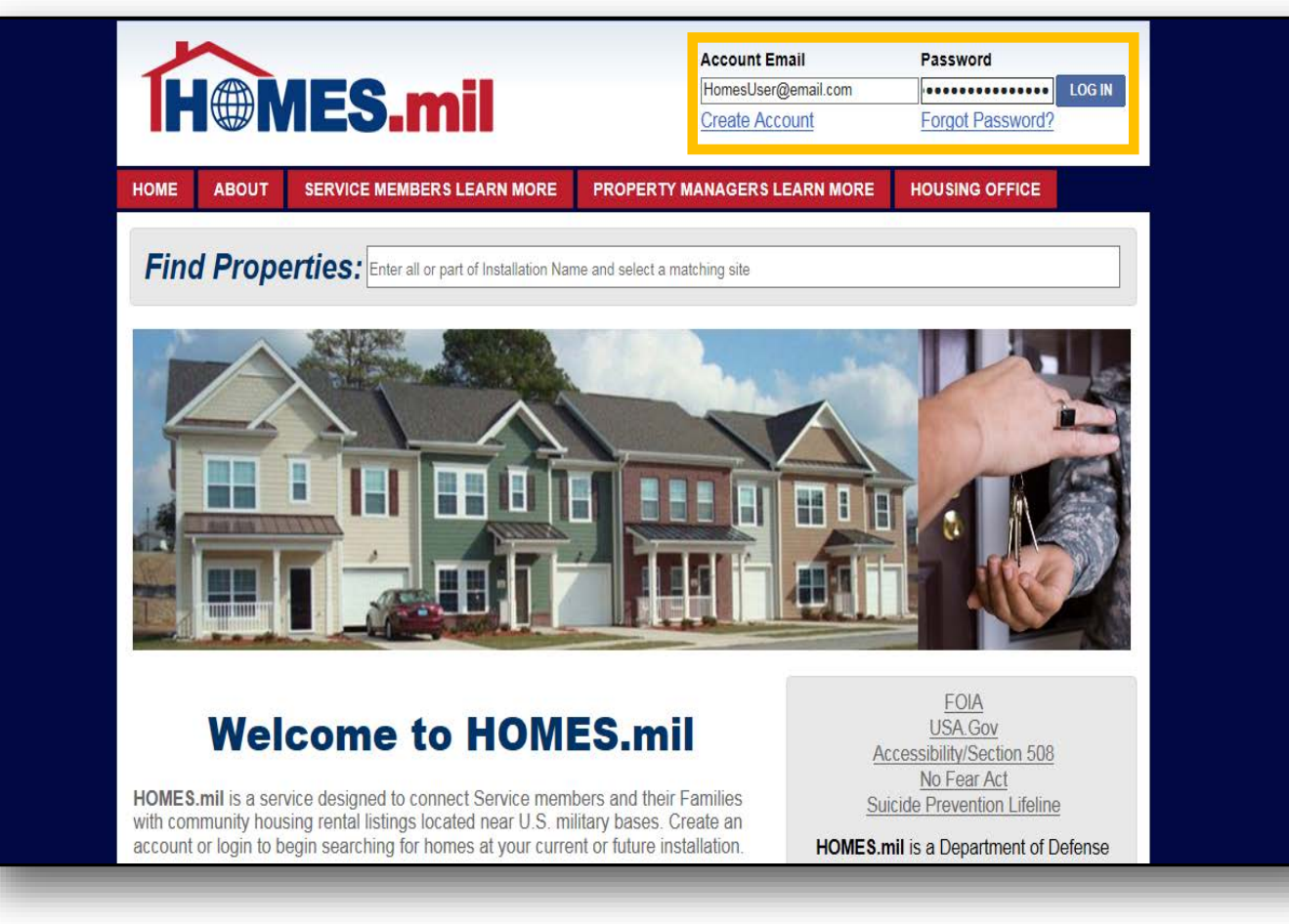

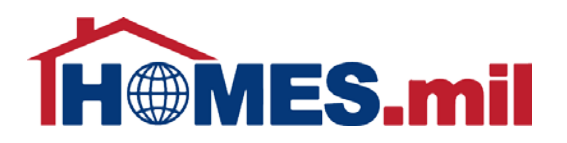

When you log in, you will be directed to your **MY PAGE**. You can view all of your listings by clicking the **All Listings** link.

This section informs you if the listing is visible to the public, if there is a Military Housing Office Hold on this listing, and when it expires.

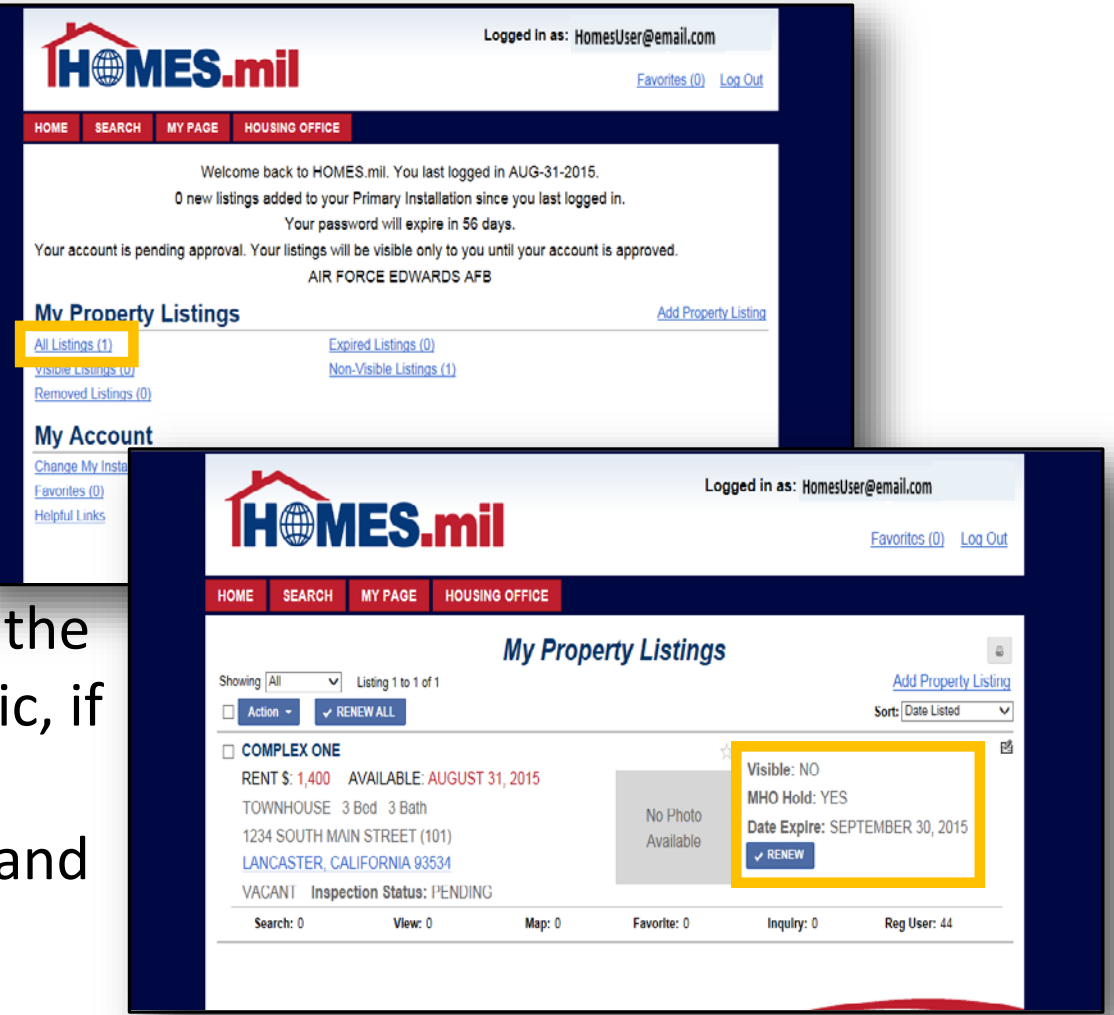

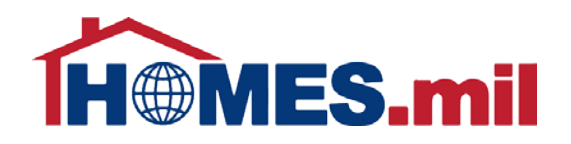

### Click the **CITY, STATE, ZIP CODE** link to view the property details.

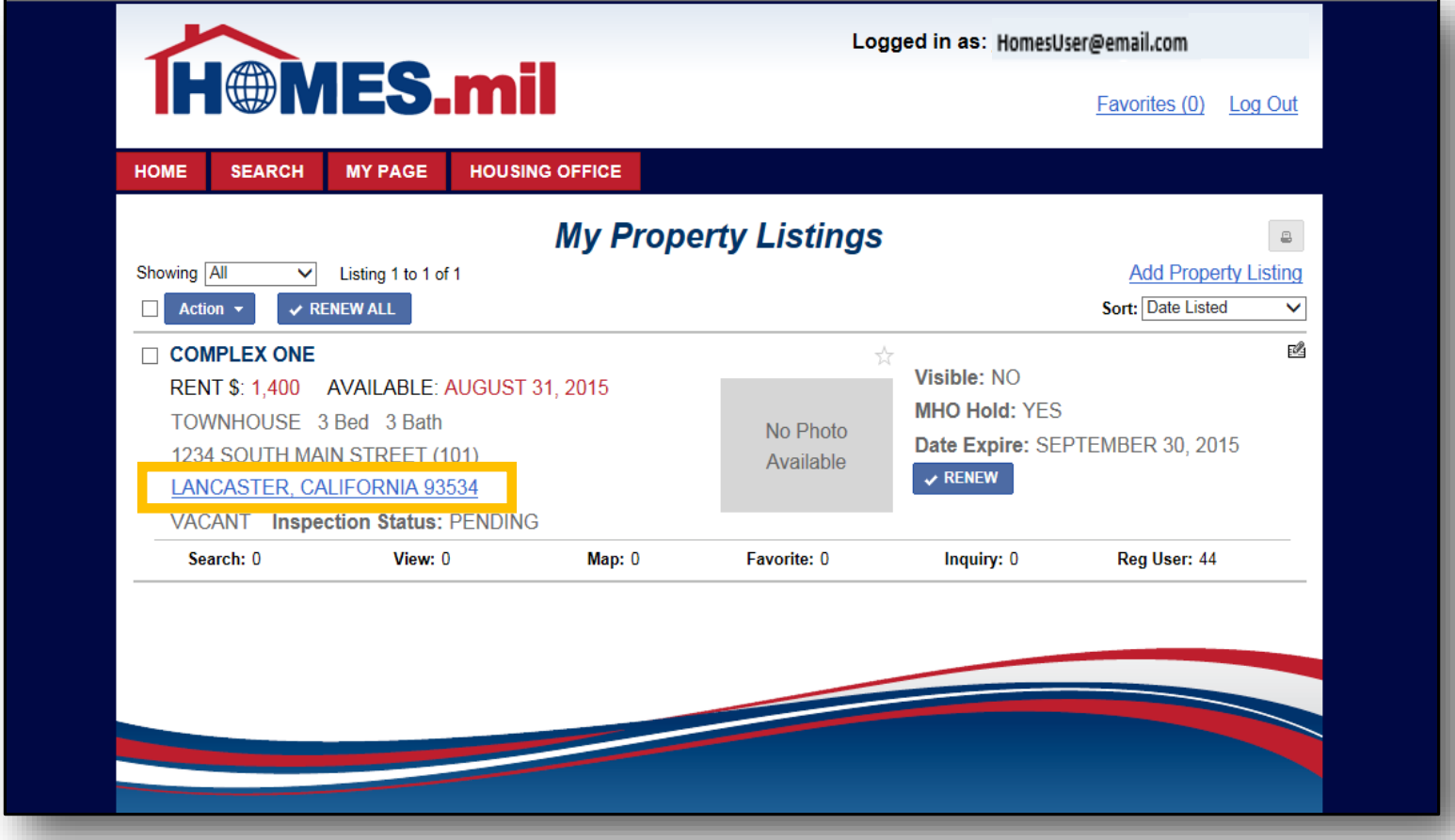

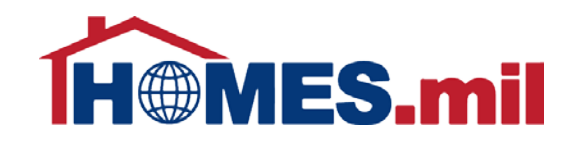

### This is how your listing will appear to the public.

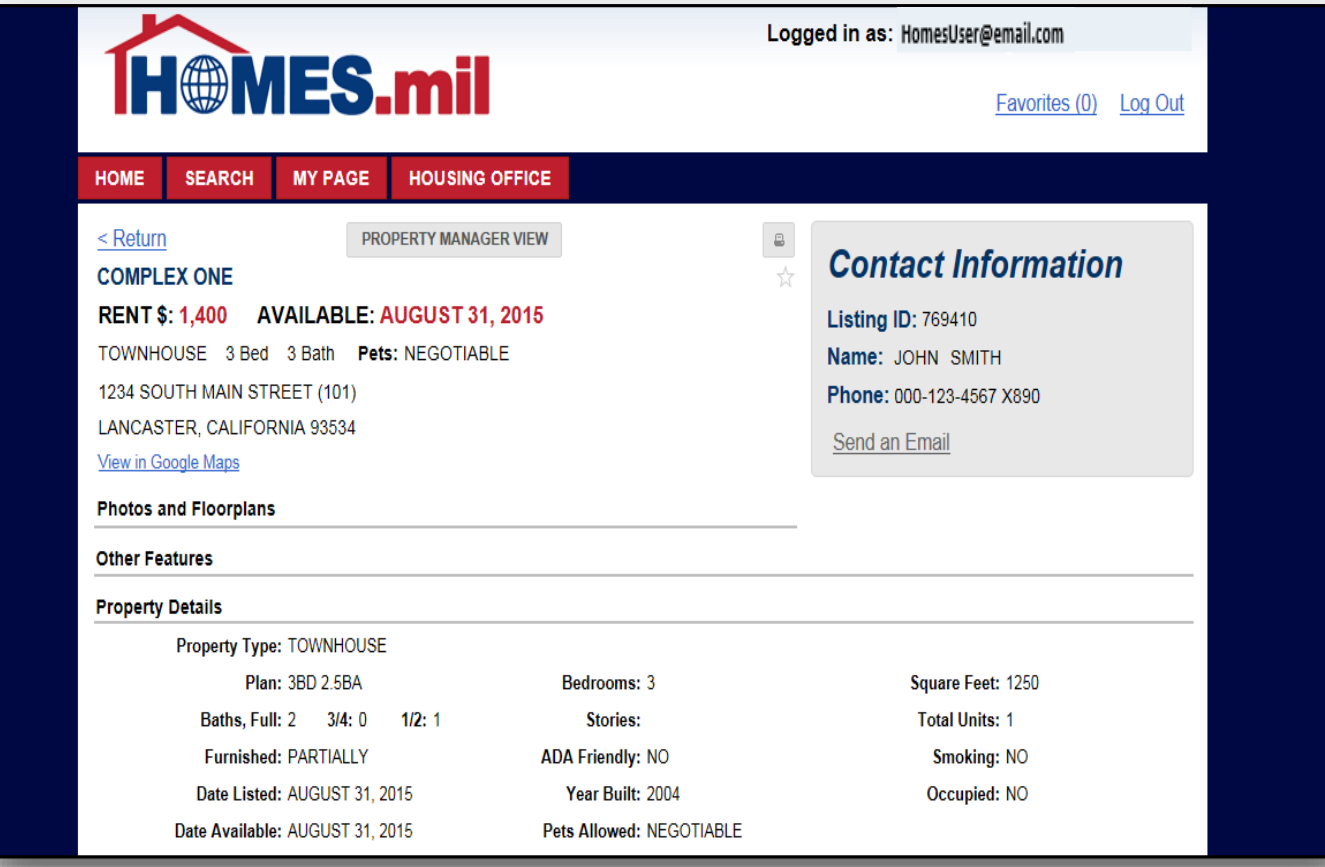

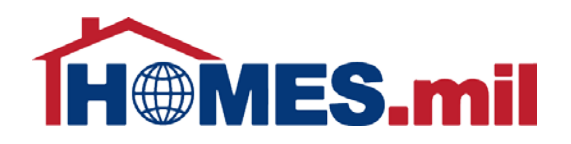

### To make any changes to this listing, click **PROPERTY MANAGER VIEW**.

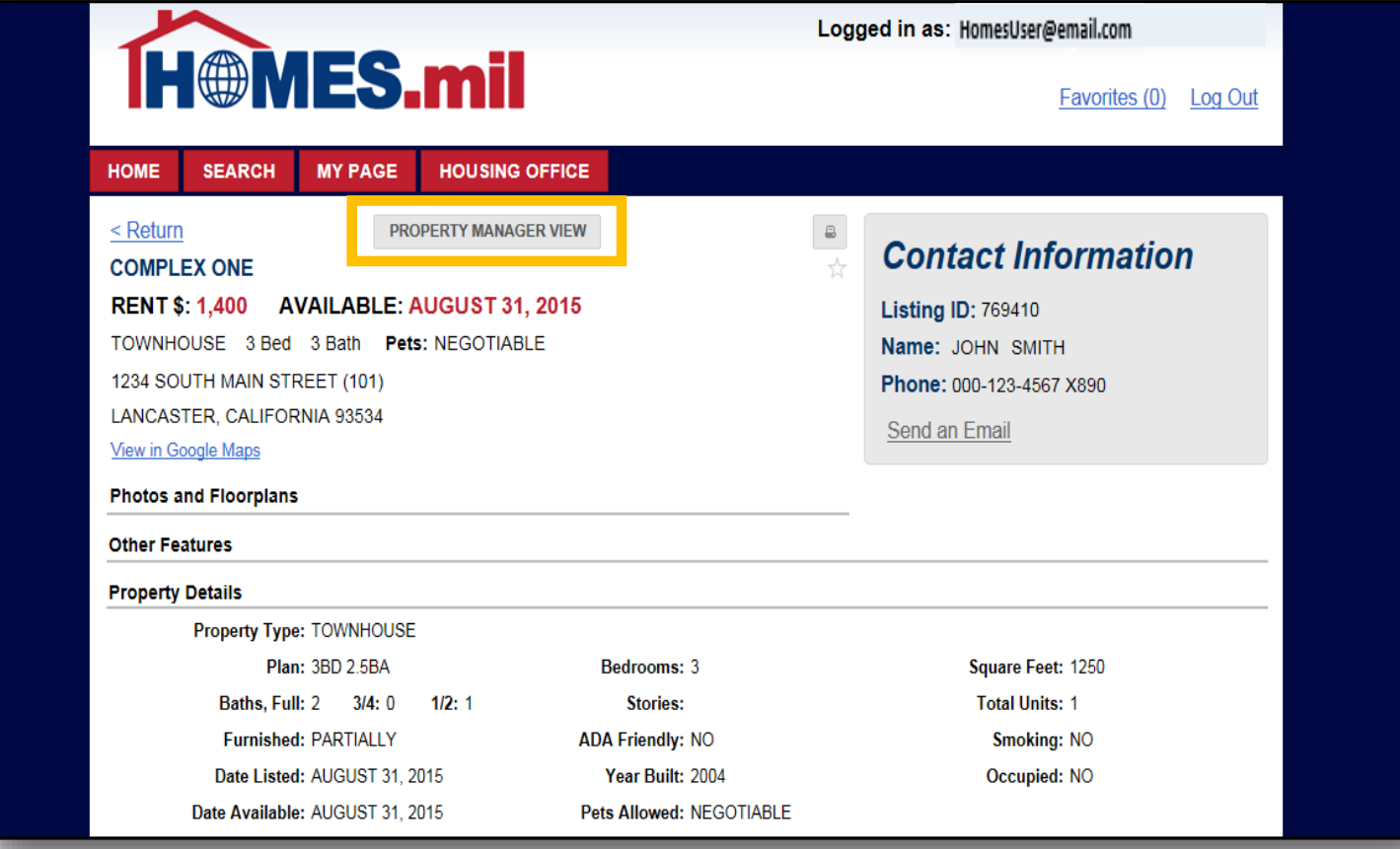

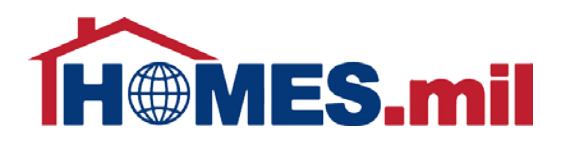

You will receive an email notification when your listing expires.

You can click the **RENEW** button to renew your listing for another 30 days.

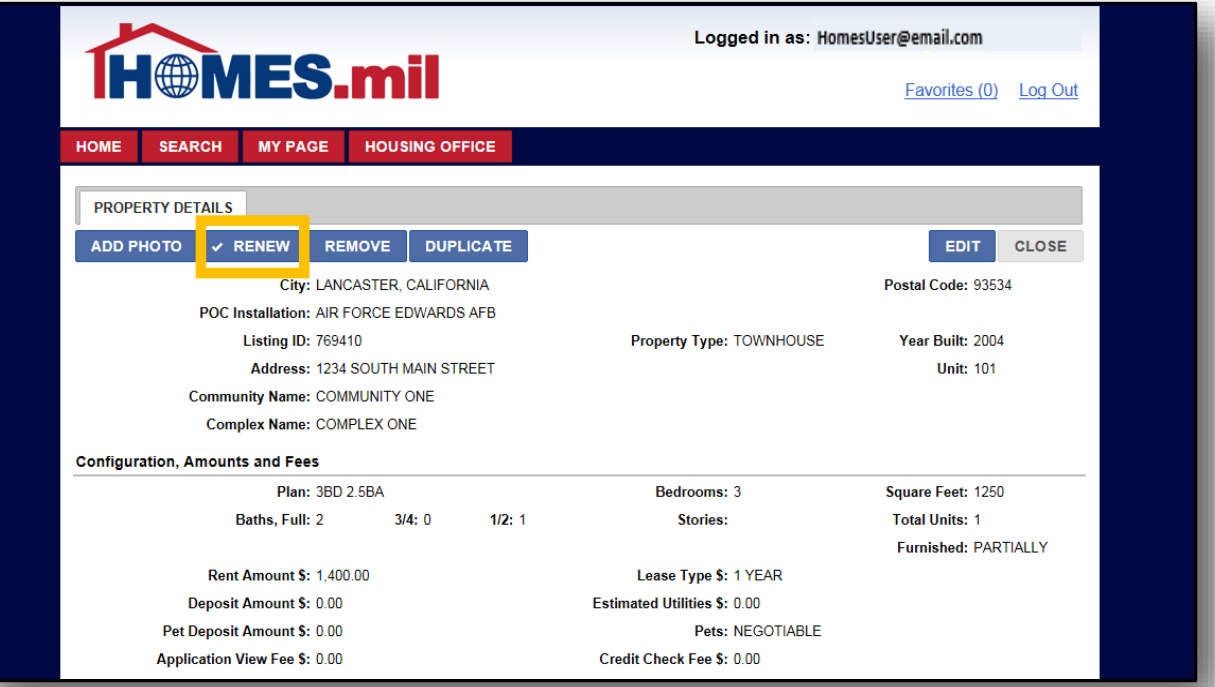

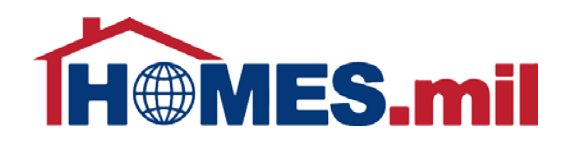

### If you wish to remove this listing, click the **REMOVE** button.

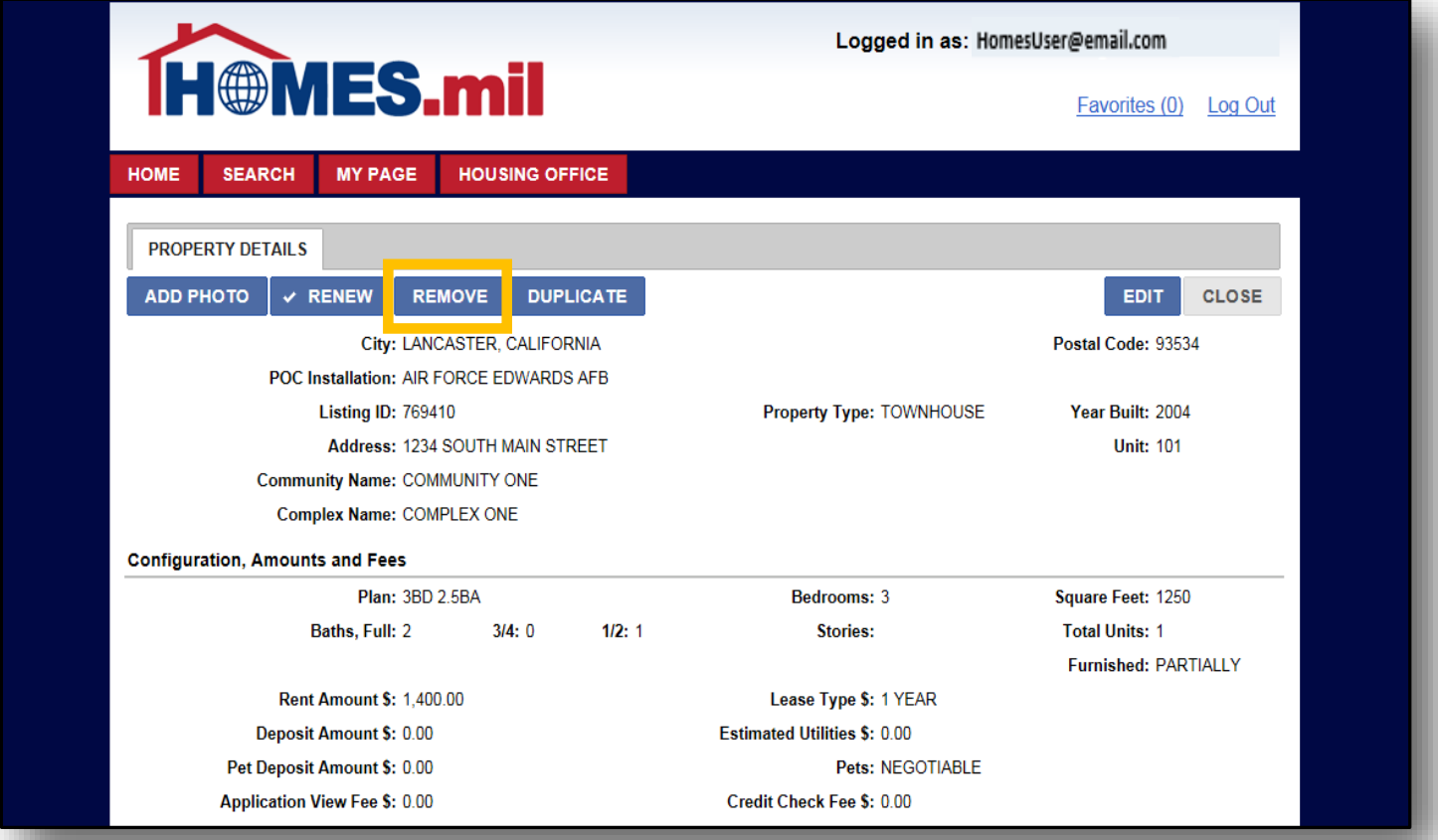

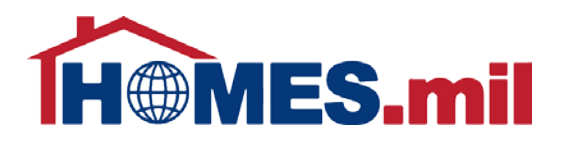

To duplicate this listing, click the **DUPLICATE** button.

This feature allows you to quickly add a property that is similar to another listing.

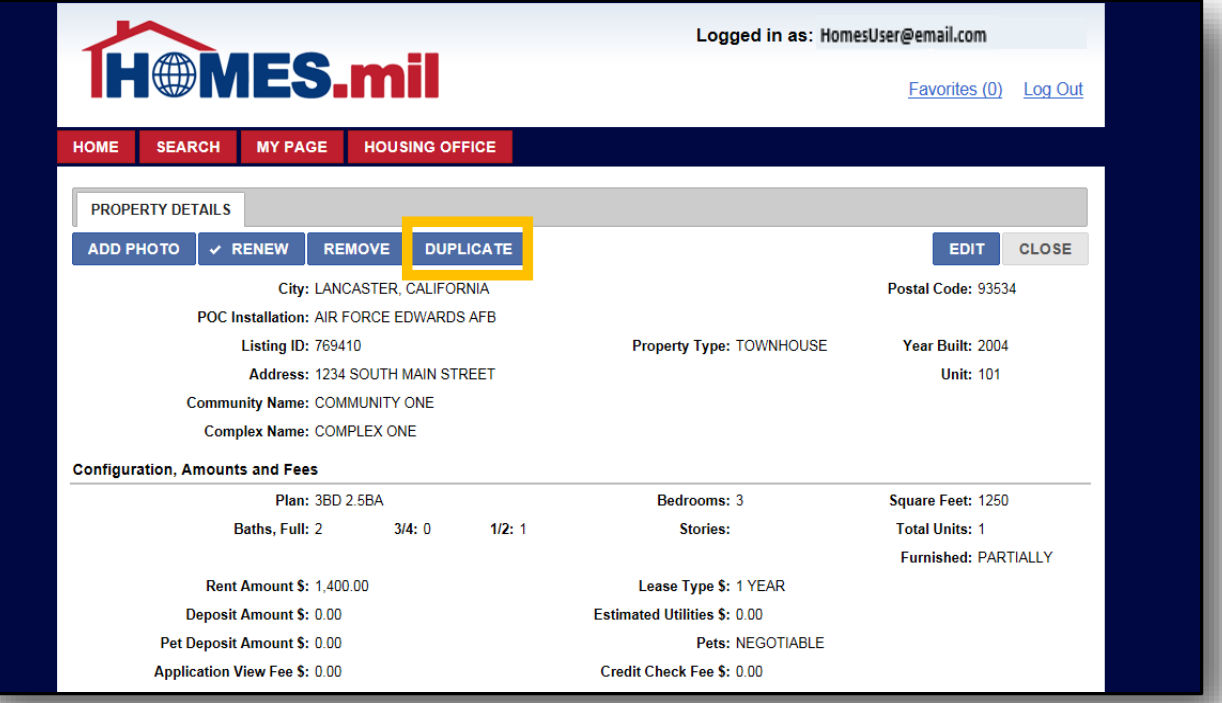

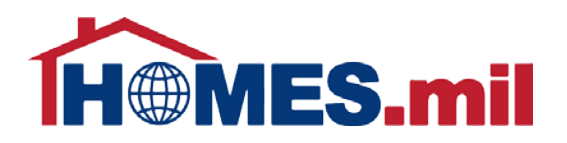

The duplicate listing cannot have the same Address, Unit and Plan.

To save as a new listing, at least one of these fields must be changed.

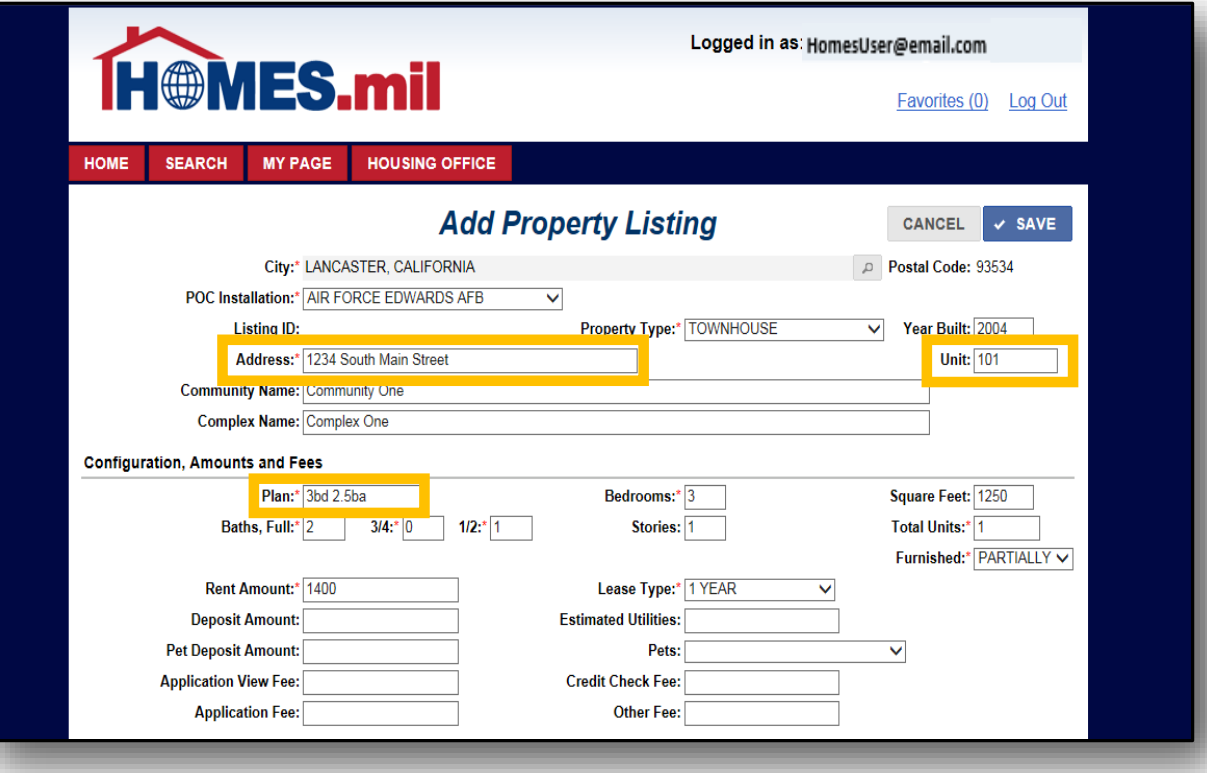

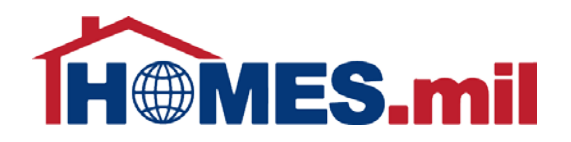

### To make changes to this property record, click **EDIT**.

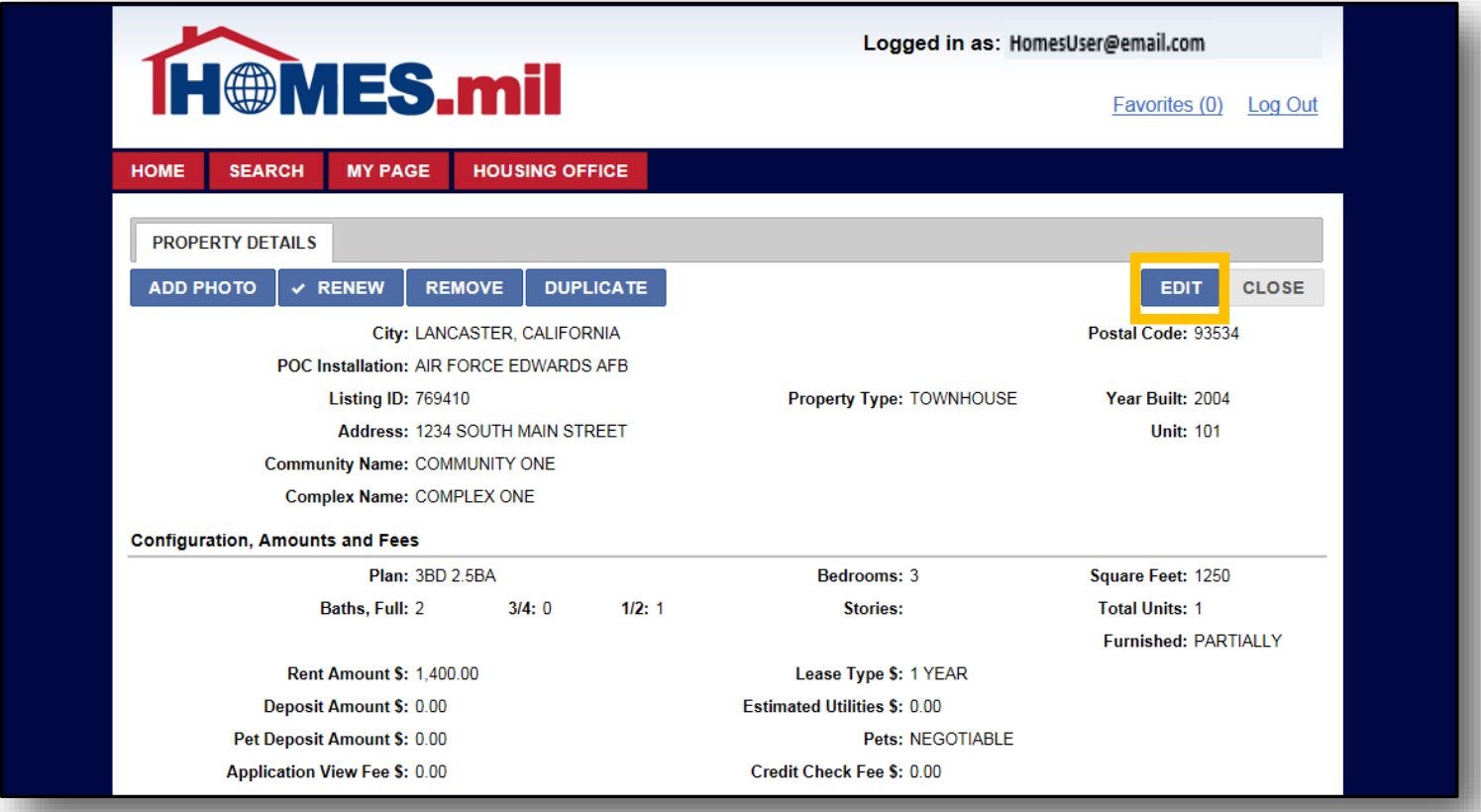

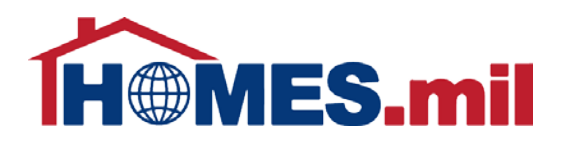

From here, you can either click **CANCEL** to return without saving your changes or click **SAVE** to keep the changes and return to the previous screen.

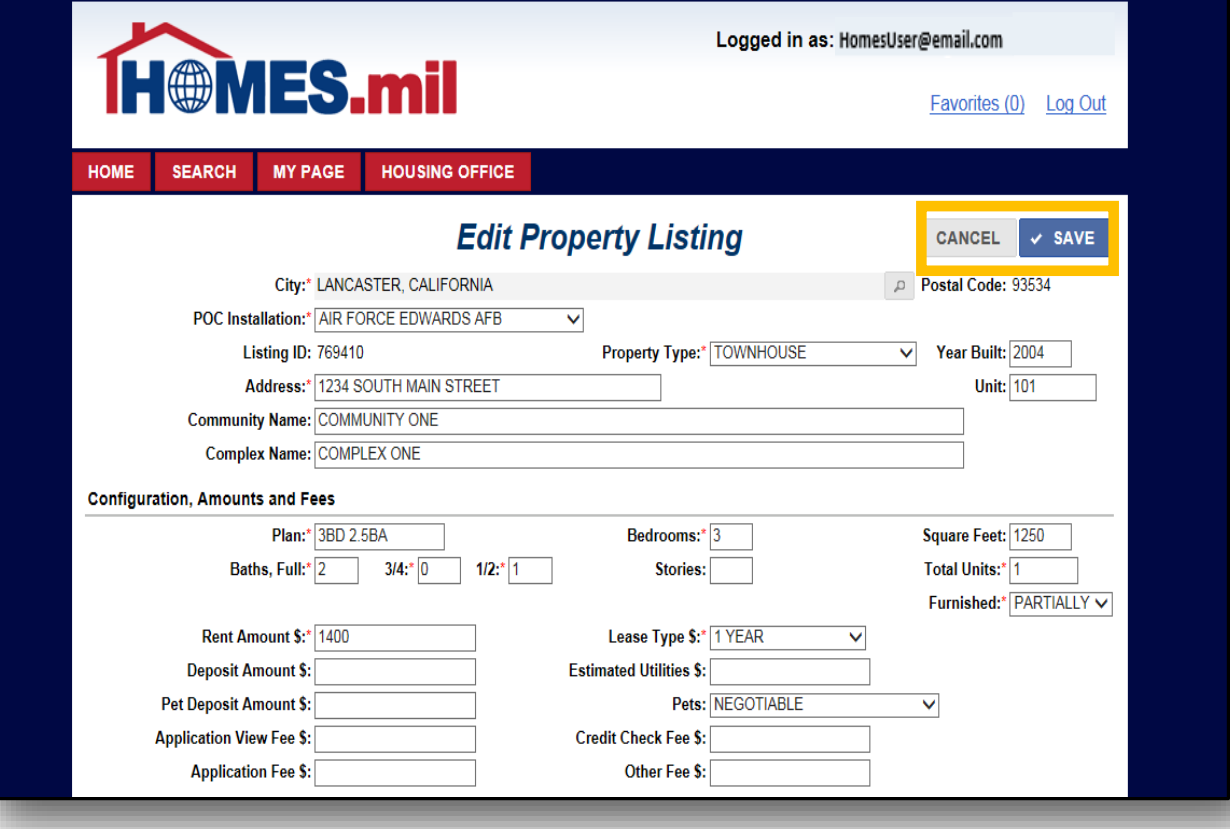

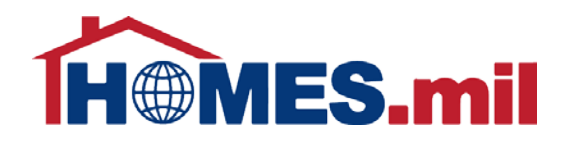

### To add photos, click the **ADD PHOTO** button.

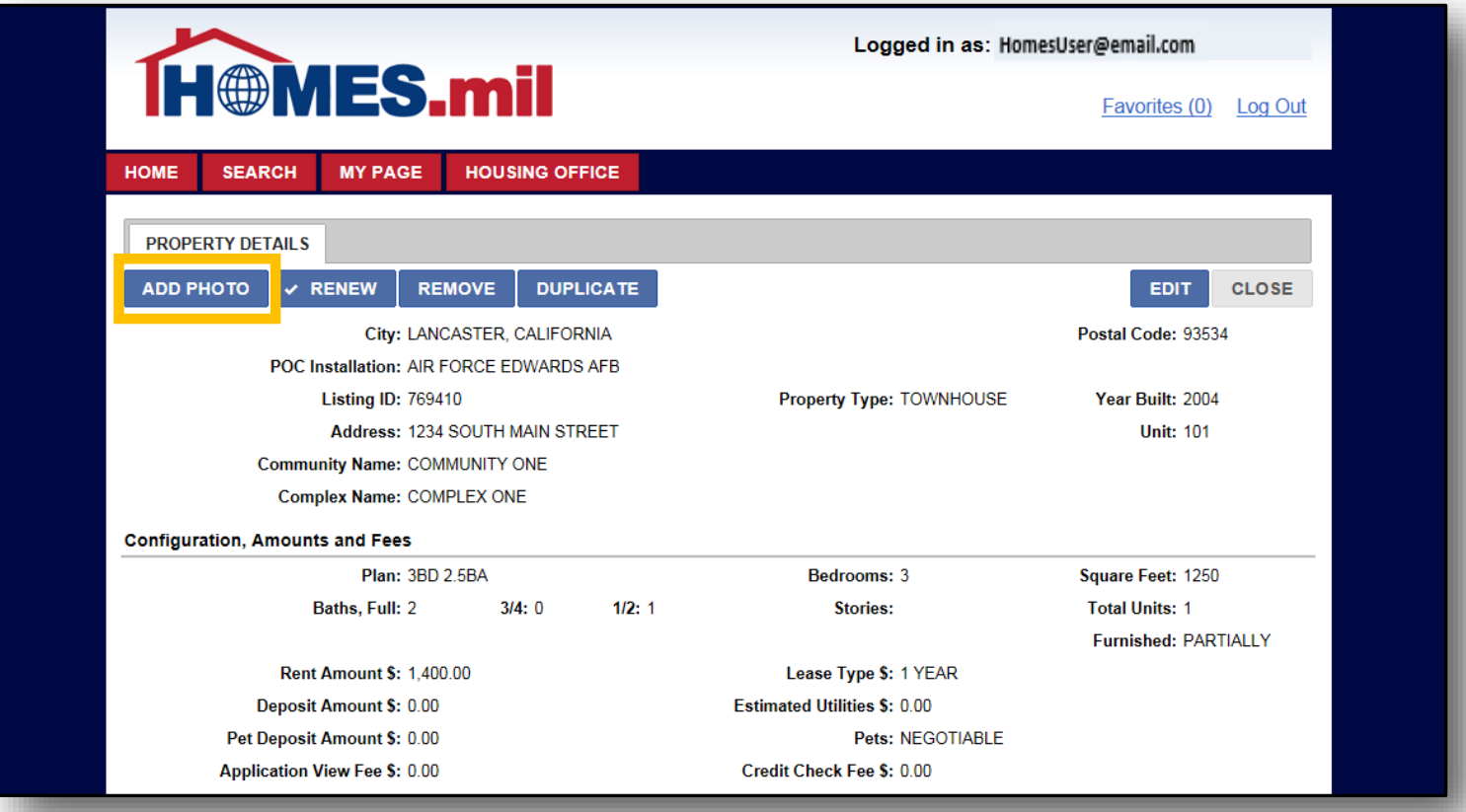

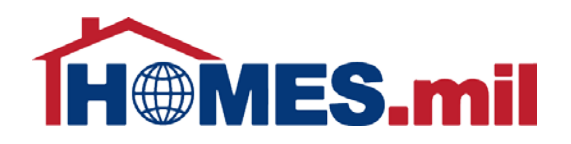

### Click the **BROWSE** button to locate the property photos from your

computer.

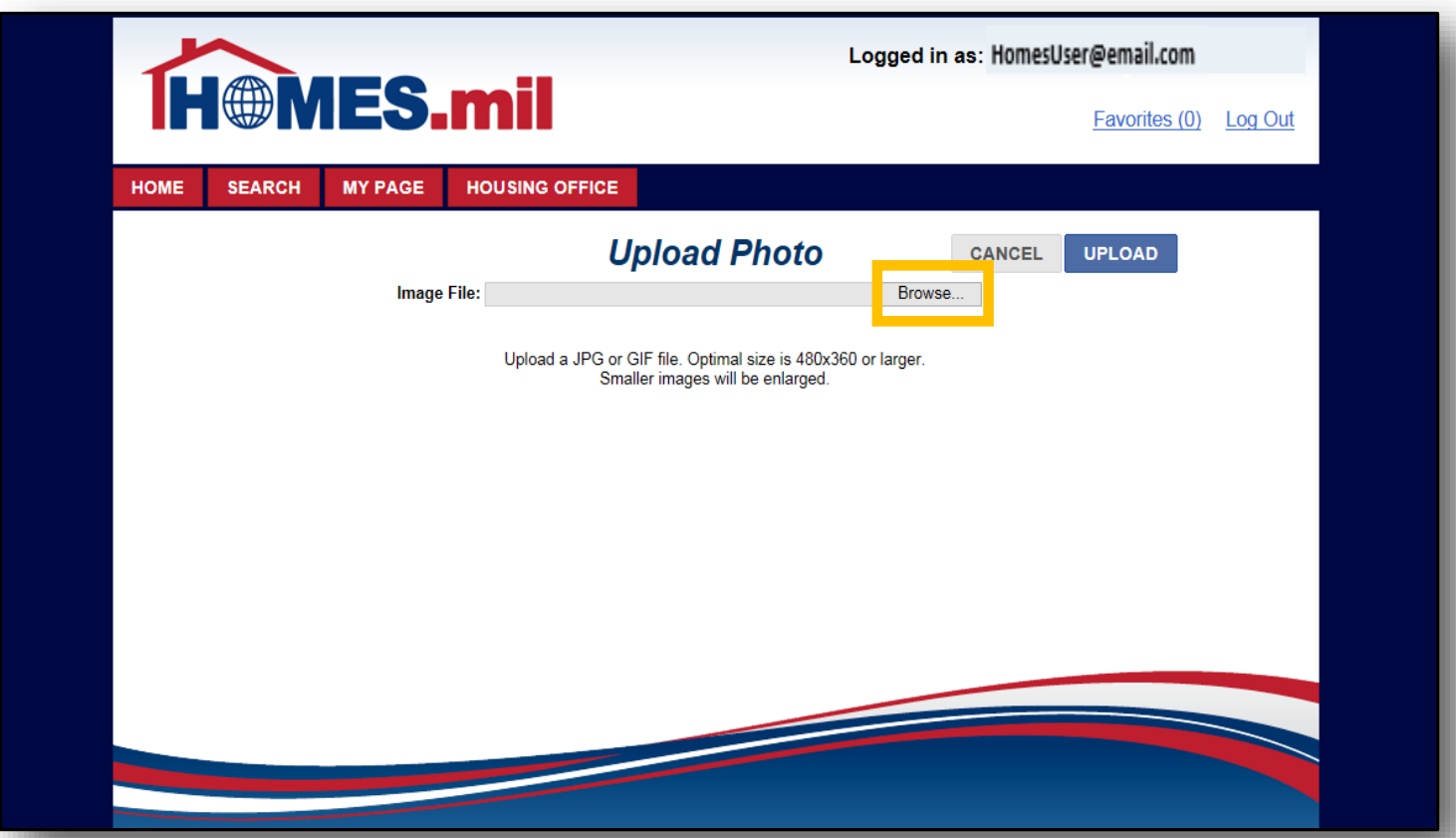

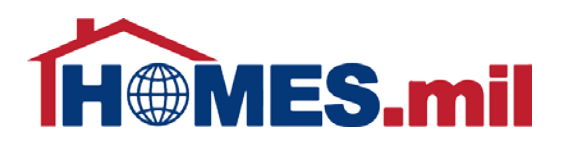

Navigate to the location of your photos, then click on a photo to select it.

Note: Select one photo at a time.

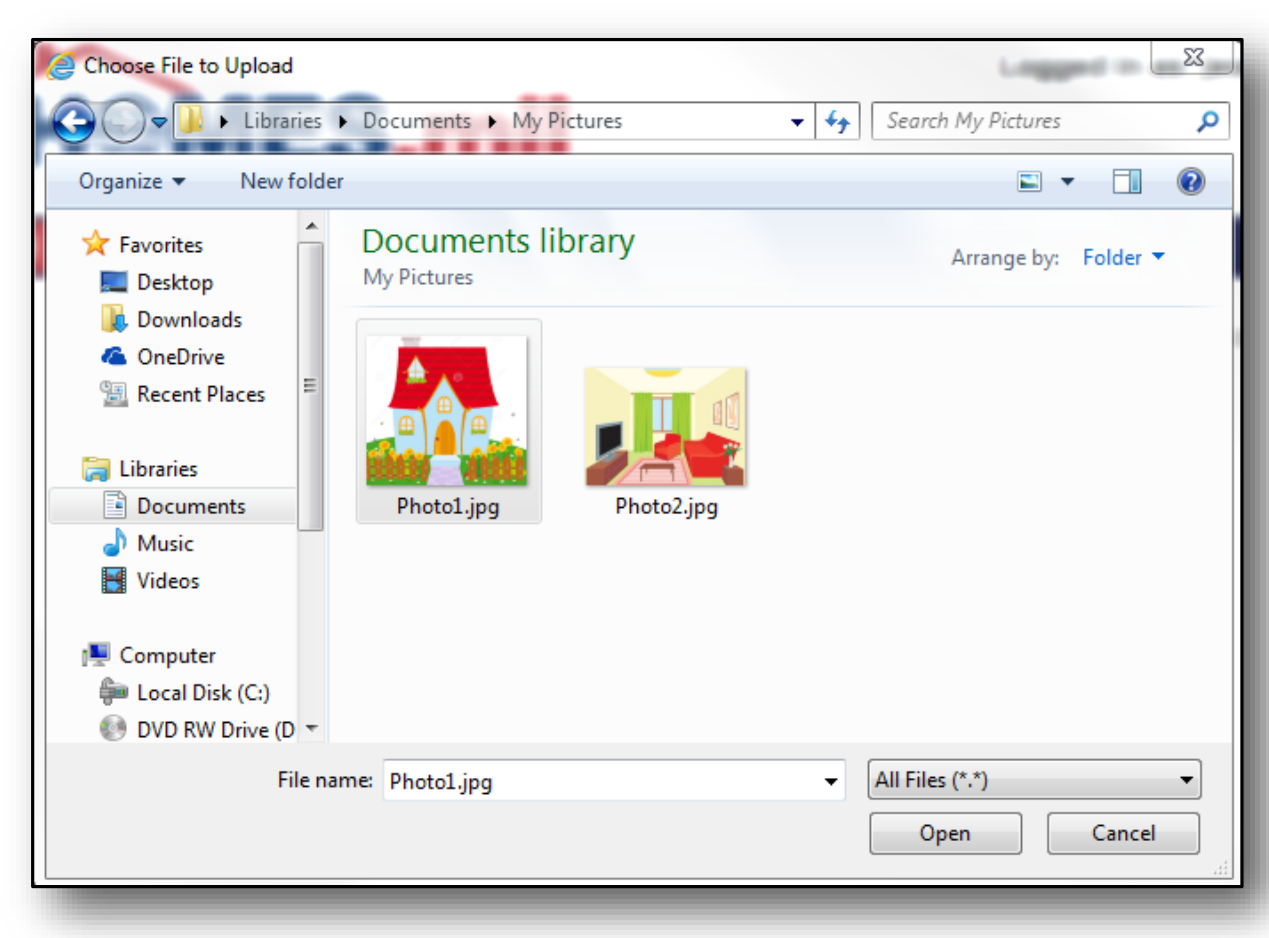

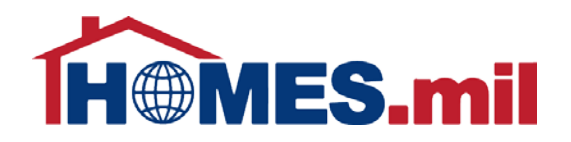

#### When ready, click the **OPEN** button to select this photo.

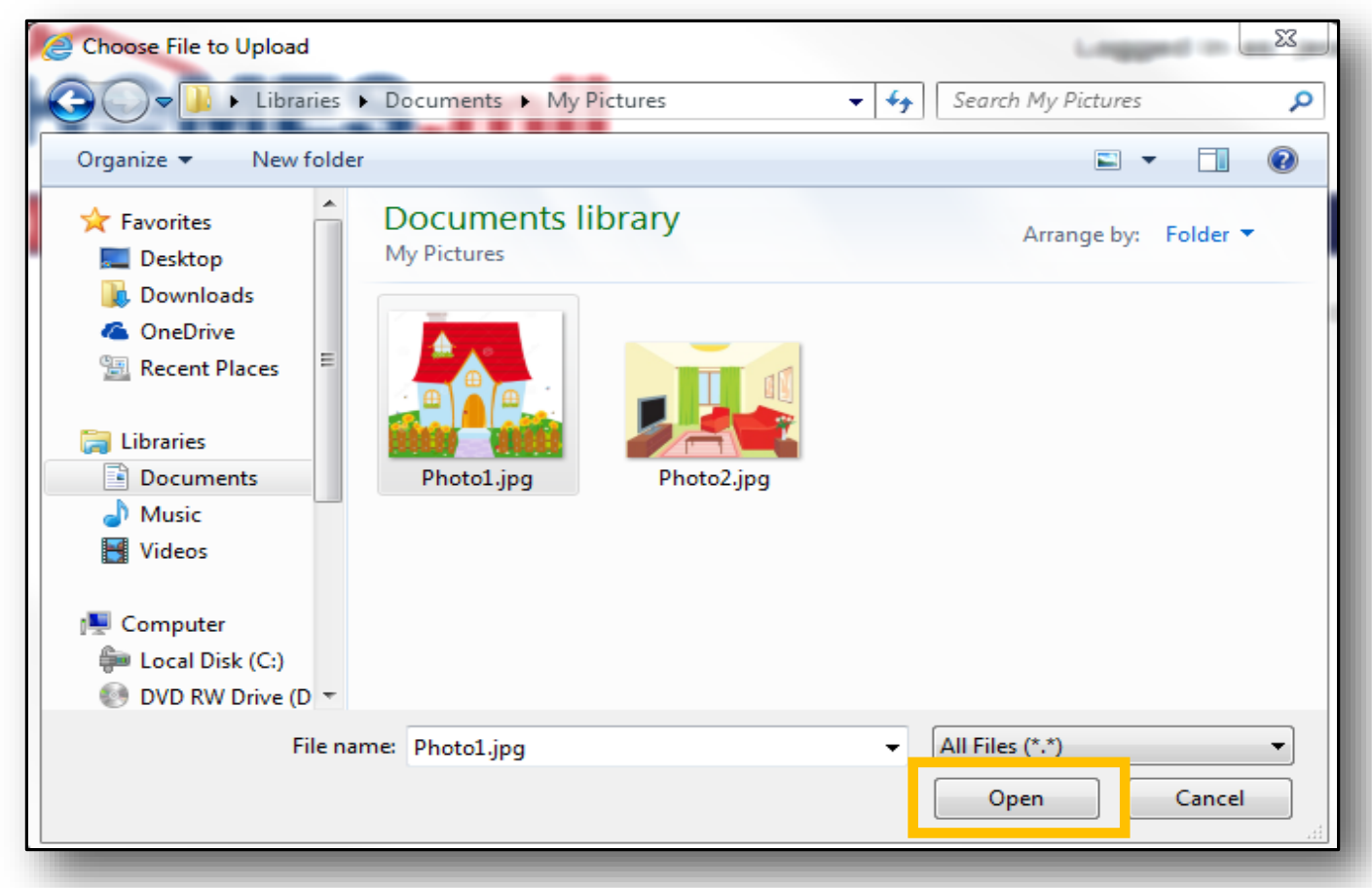

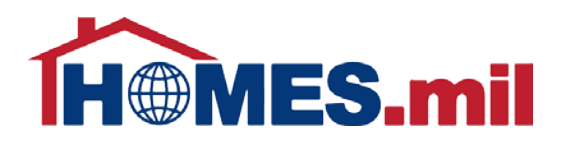

The Image File you selected will be displayed.

Click the **BROWSE** button again to select a different photo or you can click the **CANCEL** button to return to the previous screen without uploading a photo.

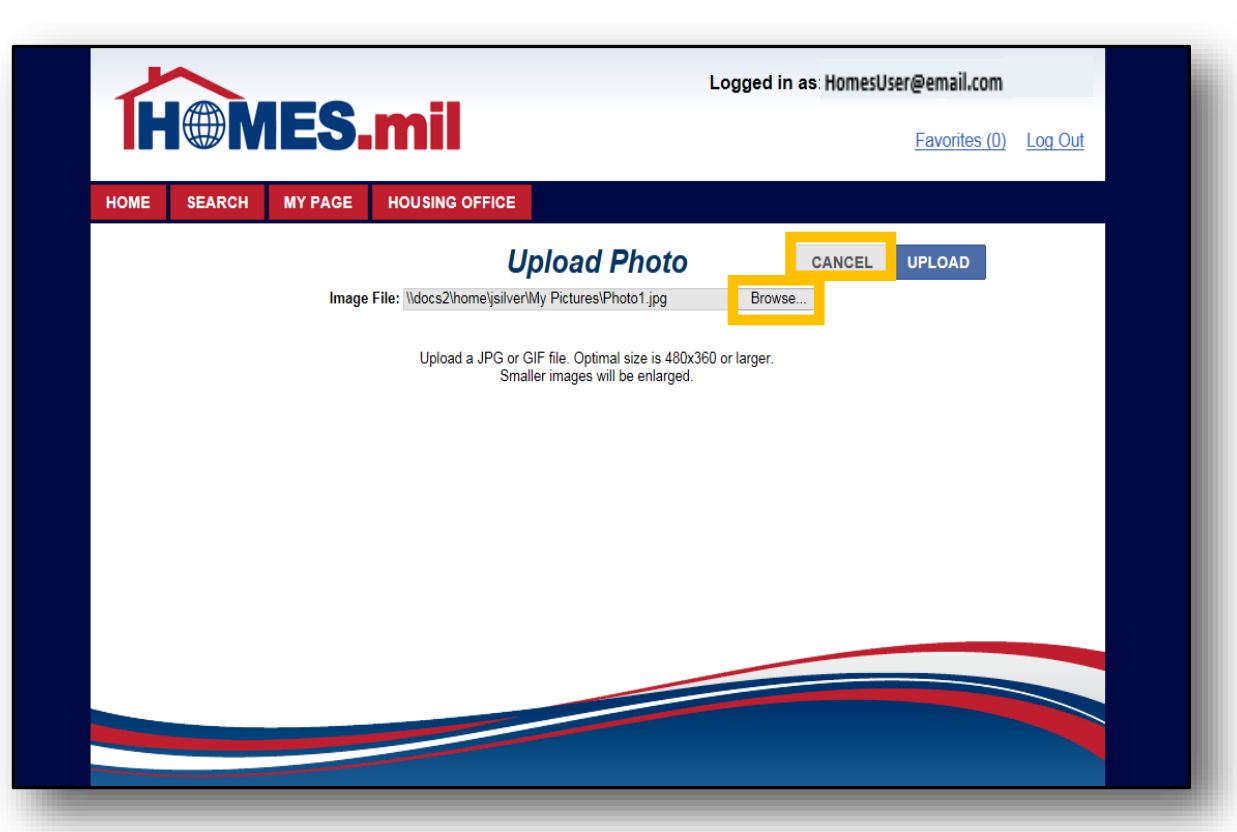

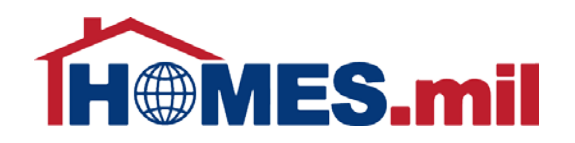

### When ready to upload this photo, click the **UPLOAD** button.

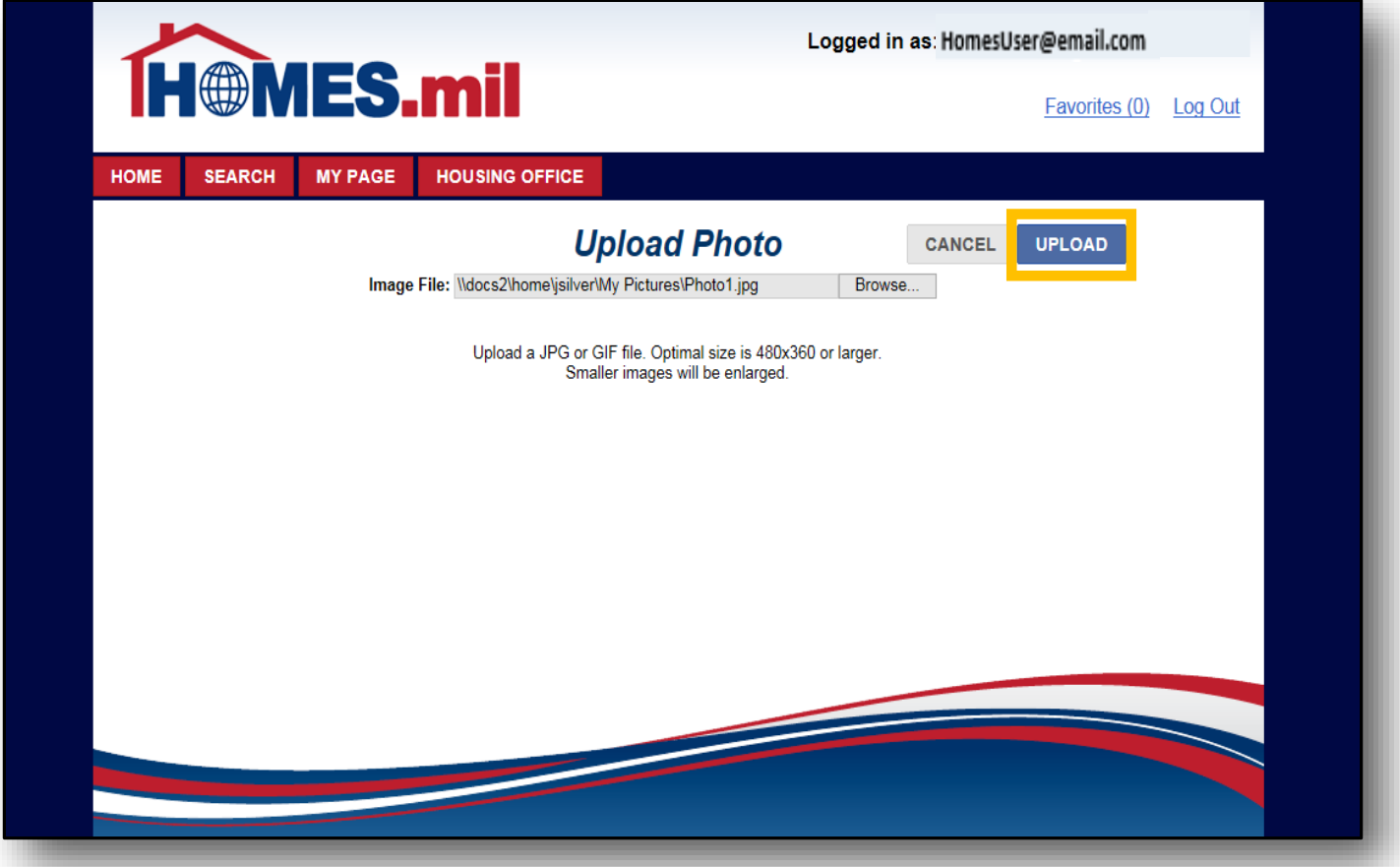

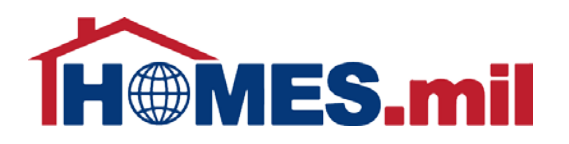

The selected photo now appears. To select a different photo, click **CHANGE IMAGE**.

Photos are displayed in a random order. If adding more than one photo to your property listing, you may wish to use the Display Order field.

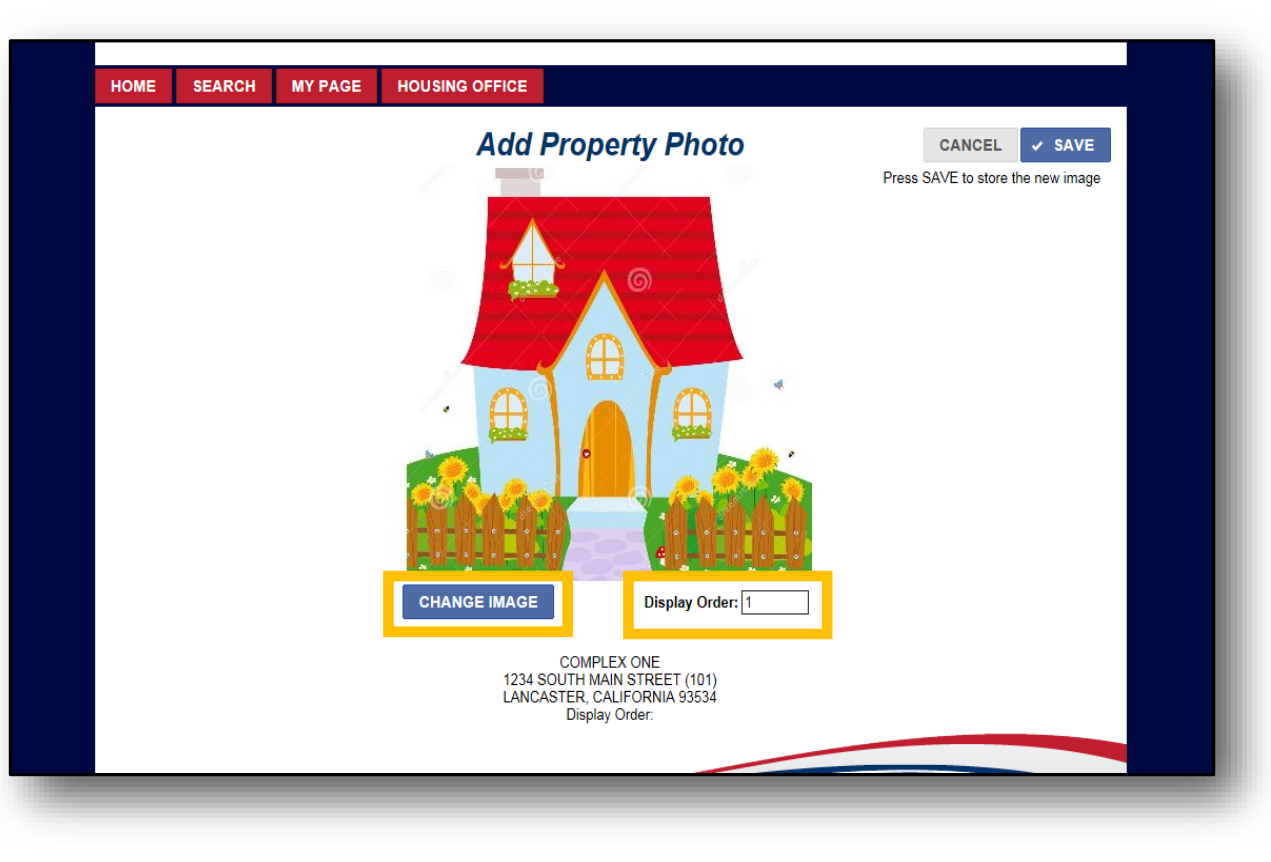

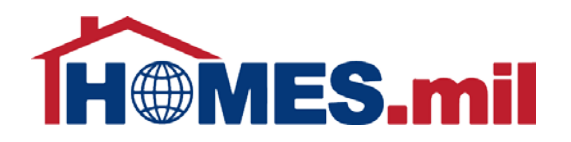

#### When done, click **SAVE**.

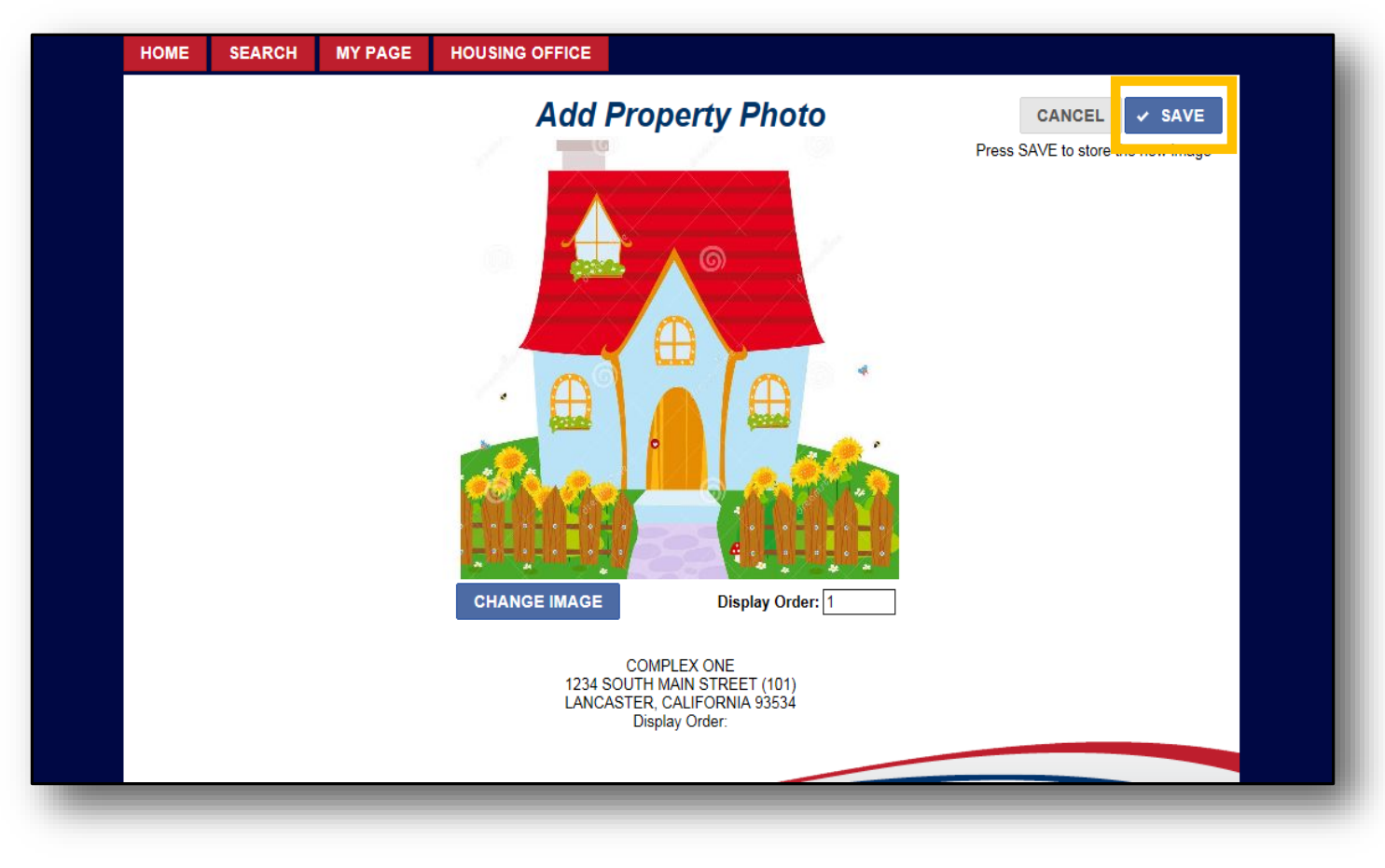

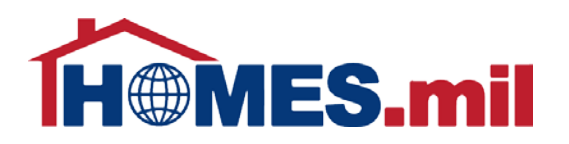

The photos are now stored in the **PROPERTY PHOTOS**  tab.

You may add additional photos by clicking the **ADD** button or remove photos by clicking the **DELETE** button.

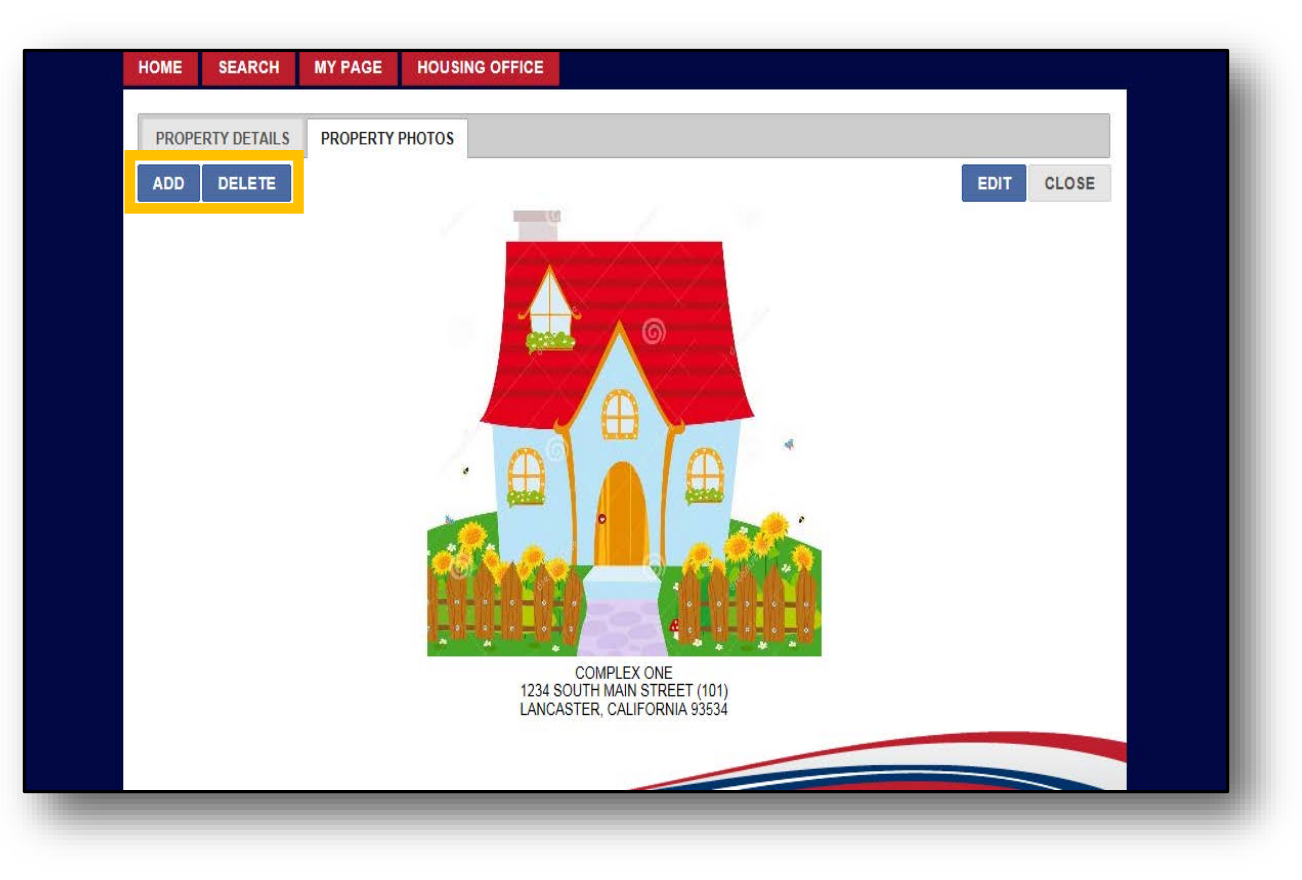

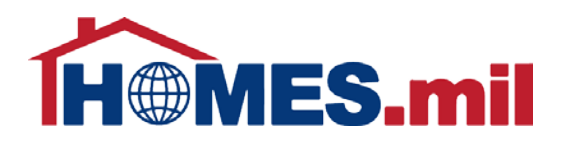

You can click the **EDIT** button to edit the Display Order or select a different photo.

When done, click the **CLOSE** button to close this record and return to your property view page.

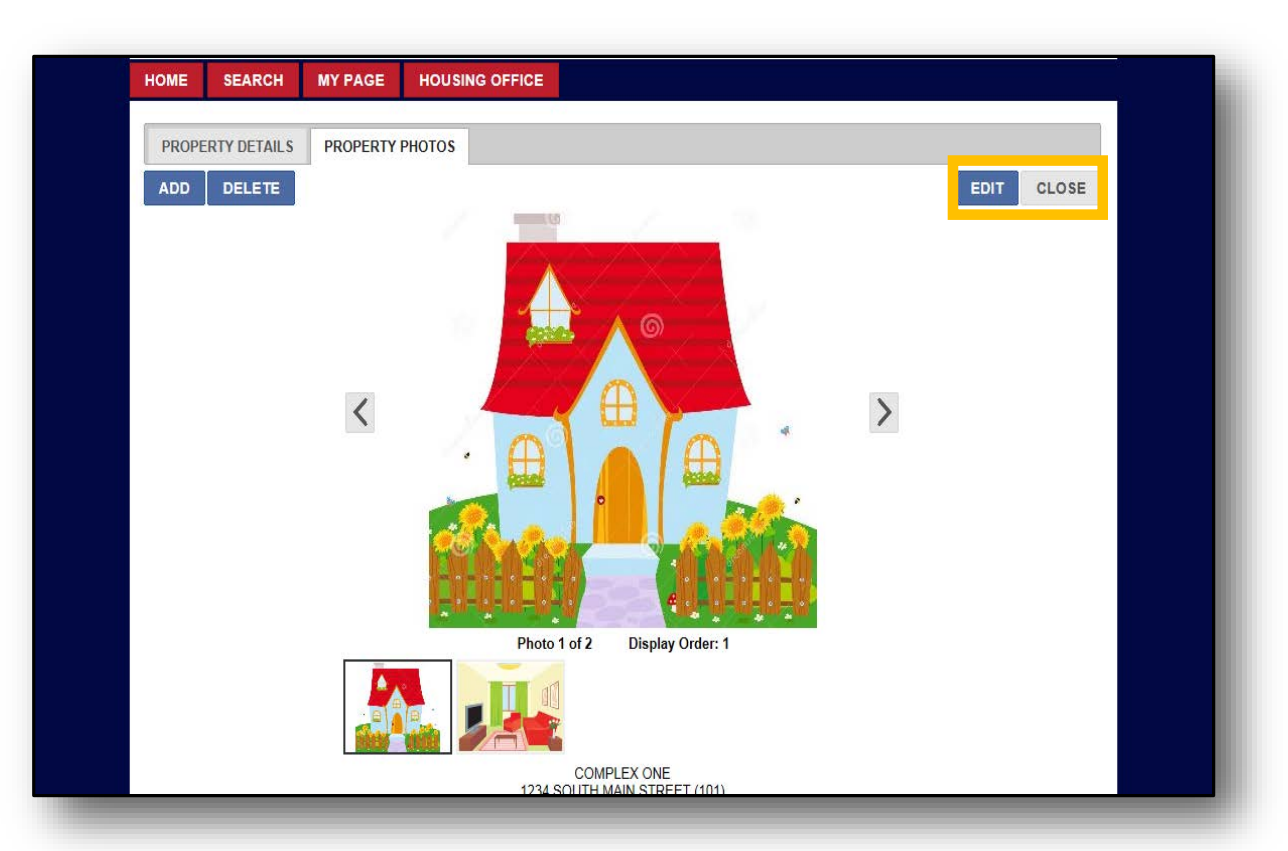

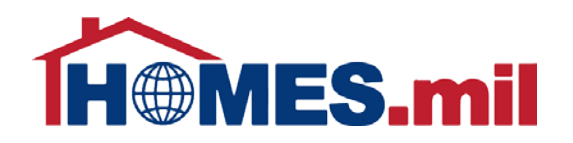

### Click the **RETURN** button to return to your list of properties.

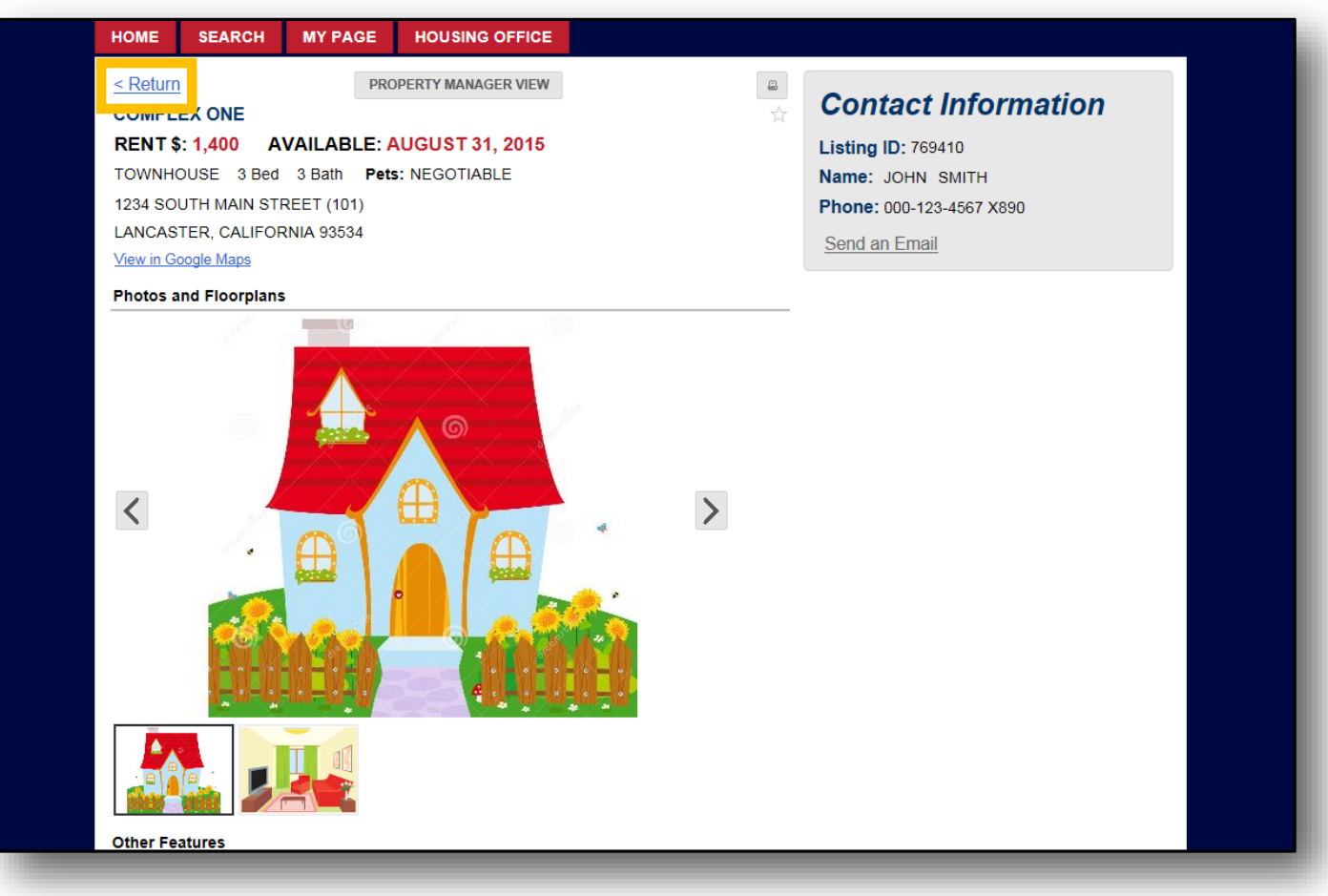

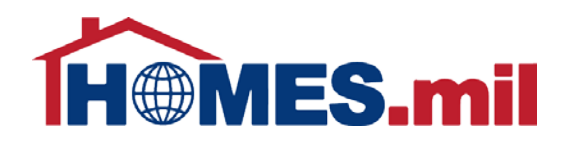

### To add more properties, click the **ADD PROPERTY LISTING** link.

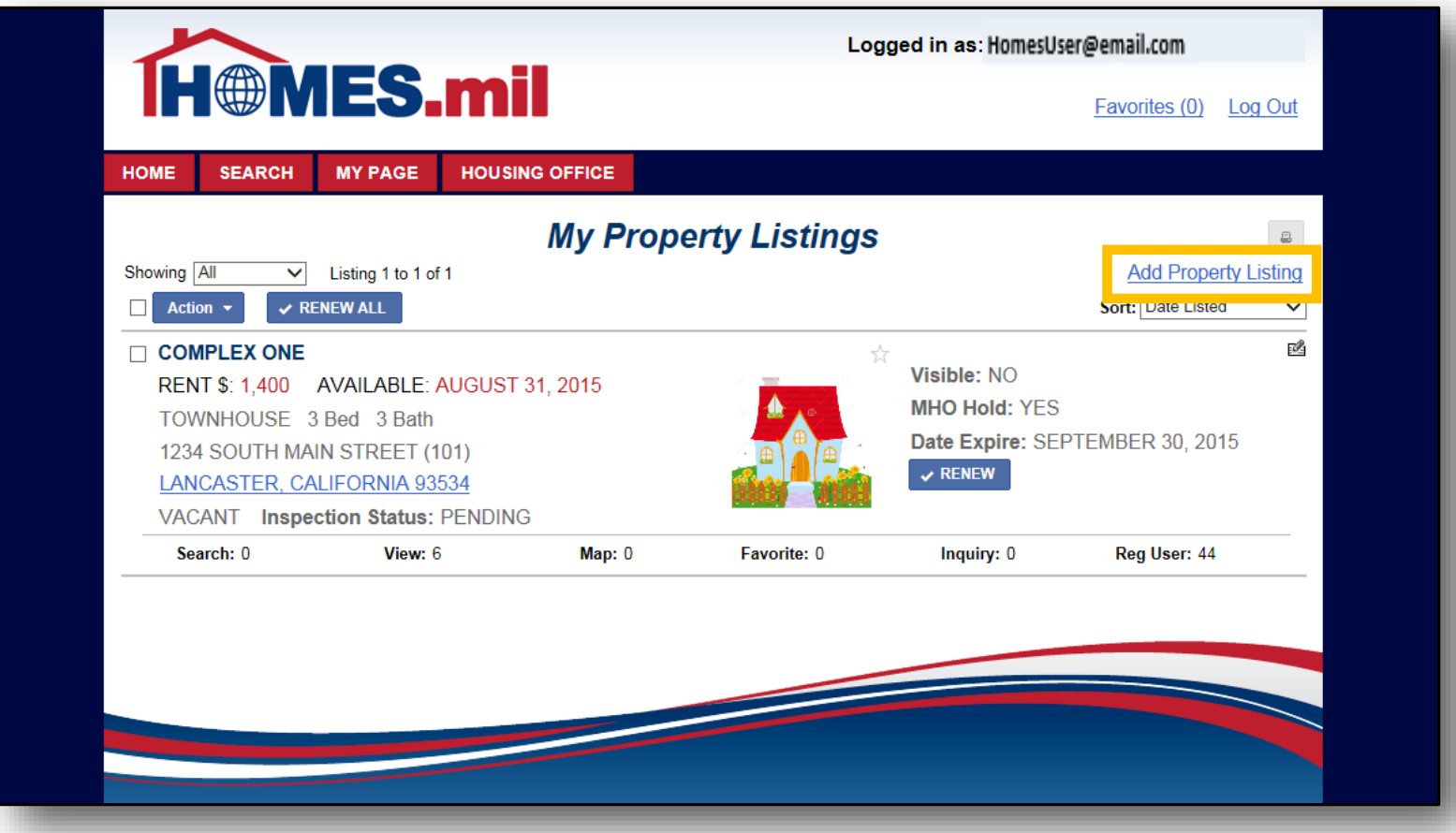

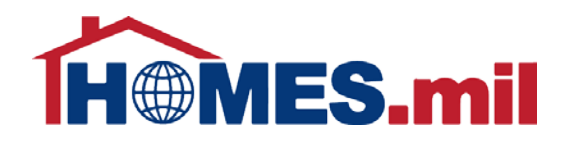

### When done, click the **Log Out** link to log out.

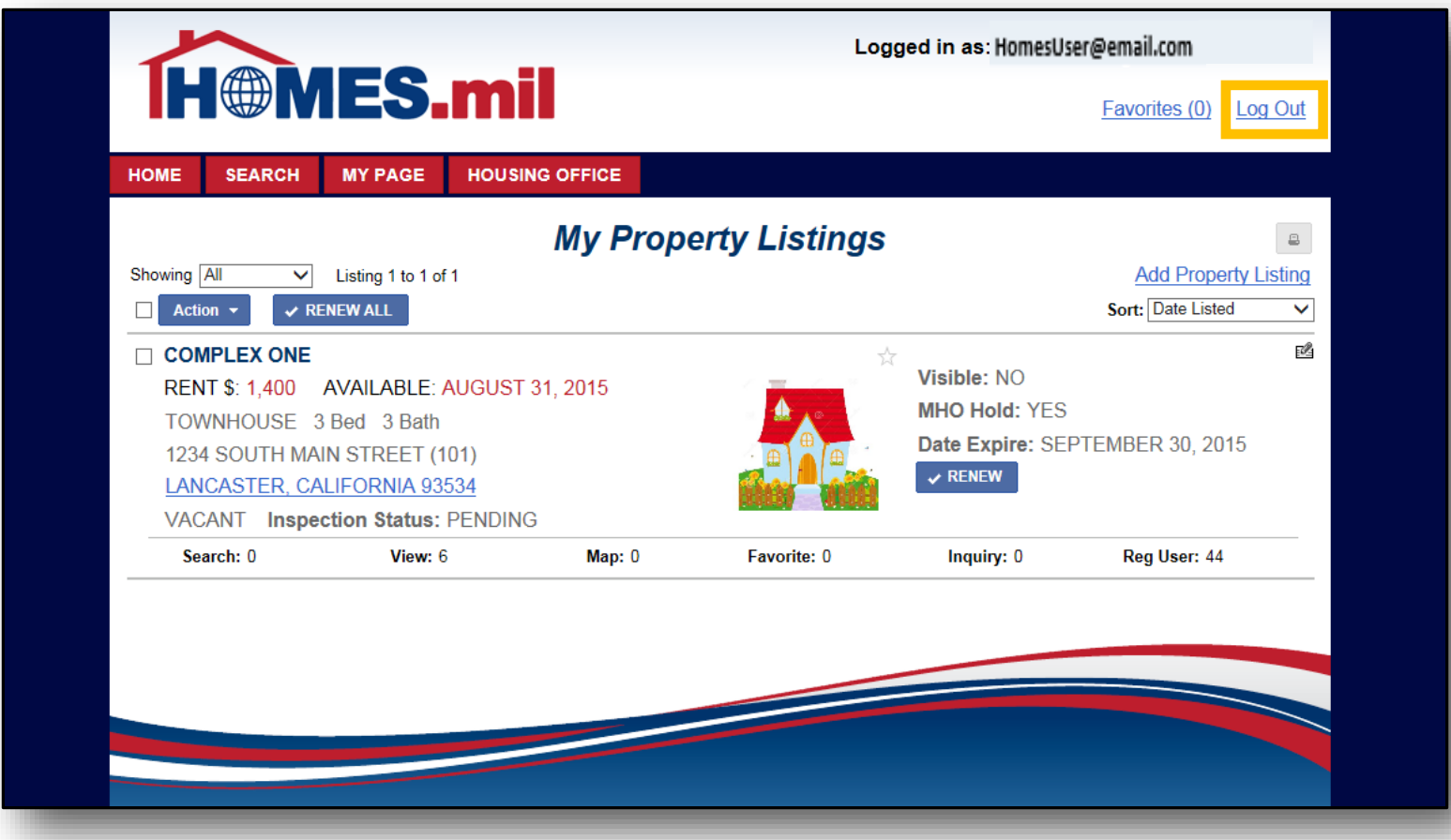

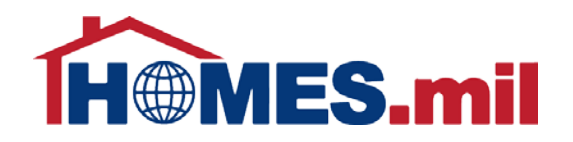

Close your browser window after logging out.

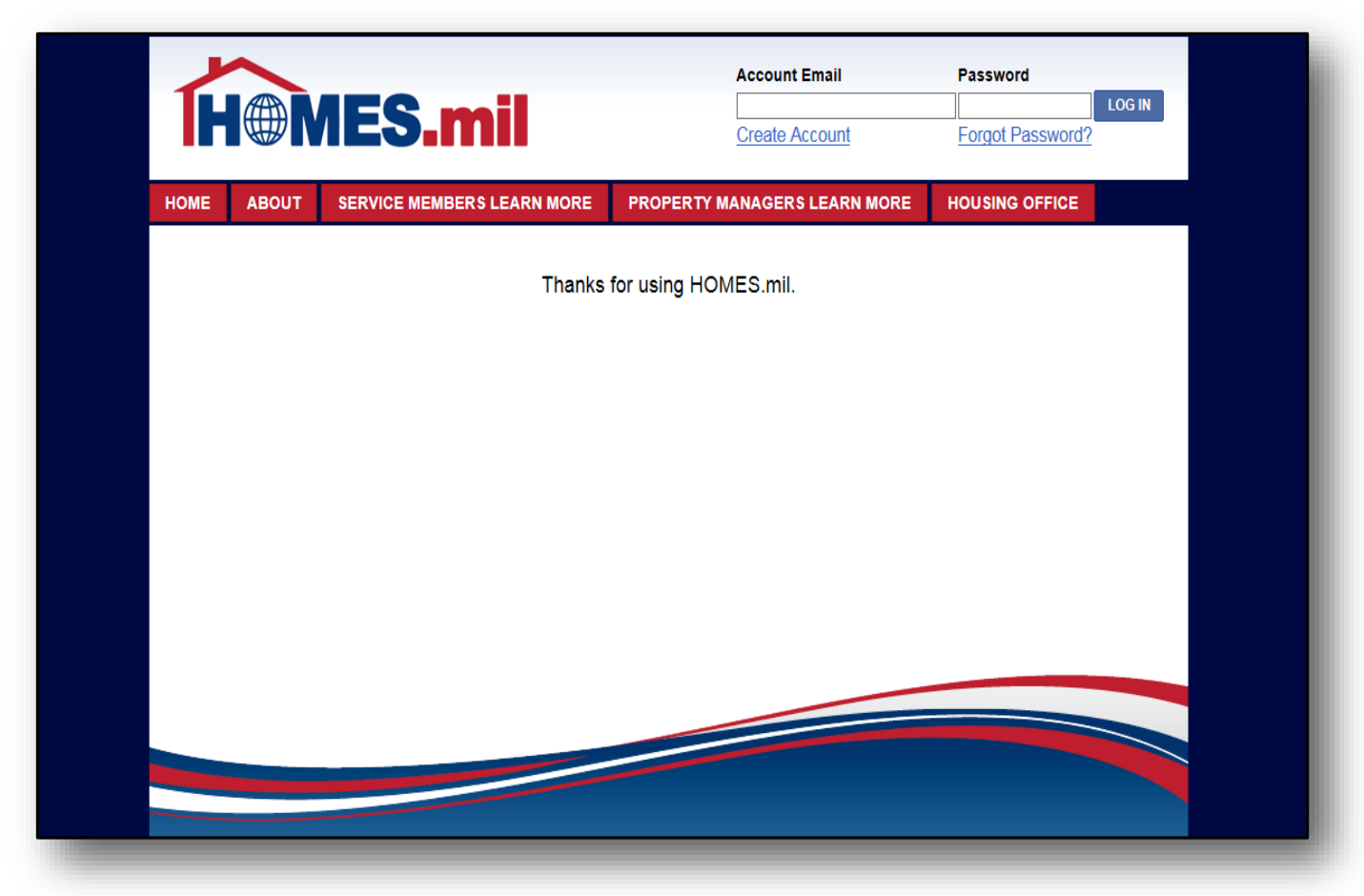